DIVISION OF FINANCE AND OPERATIONS INFORMATION TECHNOLOGY SERVICES

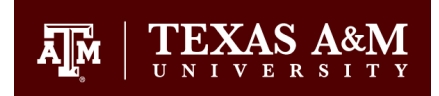

**October 06, 2021**

# **Windows Remote Desktop Instructions**

#### **Overview:**

Windows Remote-Desktop solution that allows authorized remote users to connect to PC's and virtual resources on an internal network from an Internet-connected device. It uses Remote Desktop Protocol (RDP) over HTTPS to establish a secure, encrypted connection between remote users on the Internet and the office computer resources on which their productivity applications run. This will allow you direct access to your computer on campus. No files or data are transferred between your home computer and your office computer. In essence, the only data passing between the two is the video on the screen and the keyboard/mouse movements. This helps ensures the integrity of the data.

### **System Requirements:**

- Windows Remote Desktop can by used by all currently supported versions of the Microsoft Windows Operation System
- Windows Remote Desktop will not work with these operating systems:
	- o Macintosh Operating Systems
	- o Linux based Operating Systems

### **Access Essentials:**

Requirements for accessing Windows Remote Desktop and your on-campus computer:

- You must know your desktop Computer Name
- Access via a Web Browser
- The on-campus computer must be turned on and operating

## **How to open the Remote Desktop connection on your home computer:**

- 1. Open a web browser and go the following link:<https://financeits.tamu.edu/resources>
- 2. Under Remote Connections Click on "Windows Remote Desktop"
- 3. A dialog box will appear asking if you want to save or open the file, choose 'Open'. This dialog box may appear at the bottom left hand side of the screen.
	- a. This will initiate the Remote Desktop connection.
	- b. In the Remote Desktop Connection window type in your **Computer Name** and click the 'Connect' button. (You must type in the Computer Name followed by '.tamuds.tamu.edu'

General Services Building, Ste 3301 6000 TAMU College Station, TX 77843-6000

Tel. 979.458.2984 Fax. 979.458.4390 financeits.tamu.edu

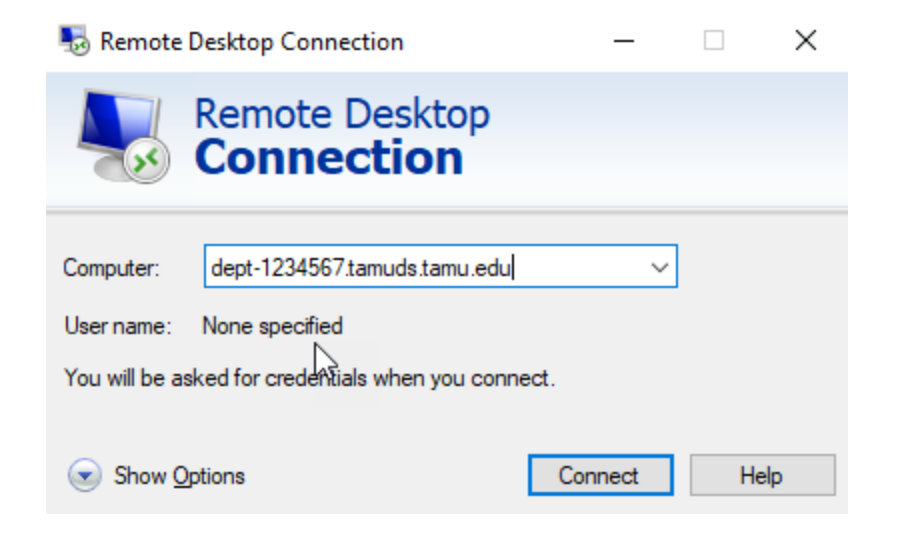

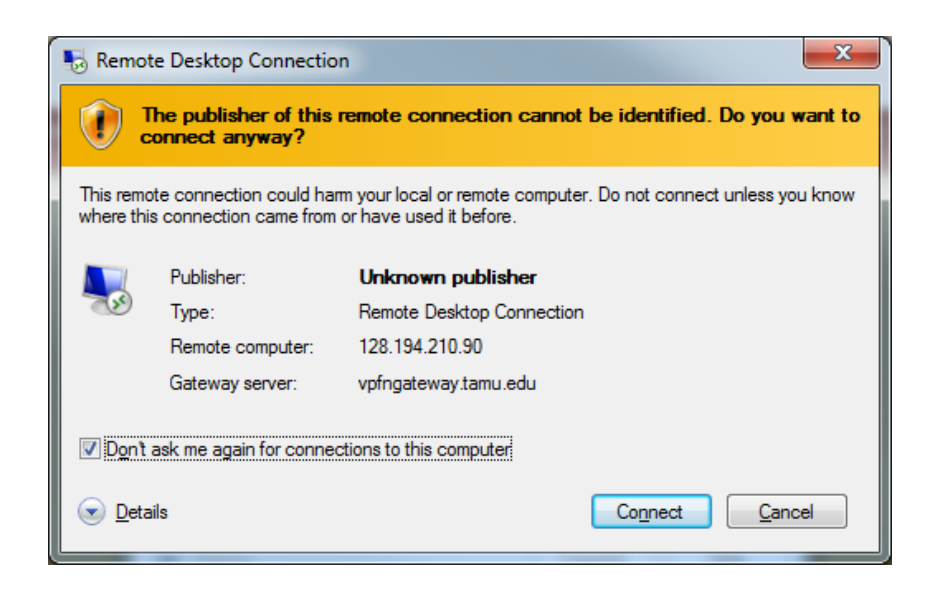

4. You will be asked for your work computer credentials in order to log. Type in 'tamuds\username' and the password that you use to log into your work computer every day. You must place the 'tamuds\' in front of your username.

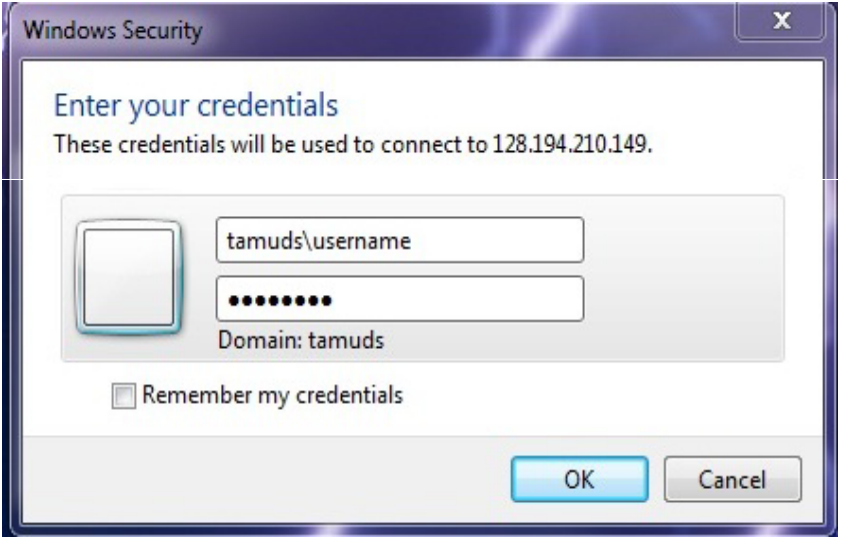

- 5. Once a successful connection has been made you will see your work computer desktop as you normally do. You are connected as if you were sitting at your desk with all shared drives, email, and printers available to you.
- 6. When you are finished, you need to 'DISCONNECT' from your work computer on-campus. Do not shut down your work computer or it will not be available for you to remote into at a later time.